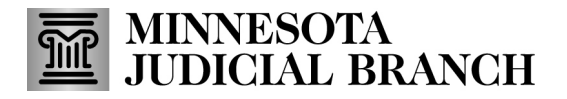

#### **Manage Users**

To access the tools to manage users in the Minnesota Partner Calendar, log in to MPARC, and click the Manage Users link at the top of the landing page.

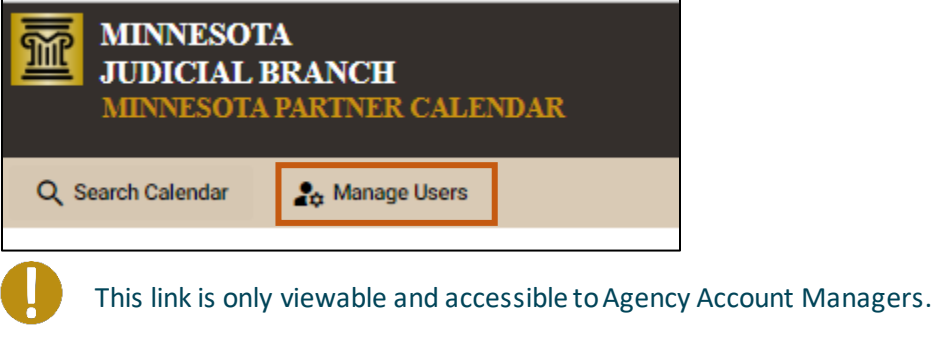

From the **Manage Users** page, you can:

- 1. Add a new Agency User
- 2. View current users
- 3. Modify current agency users
- 4. View, edit and send pending invitations

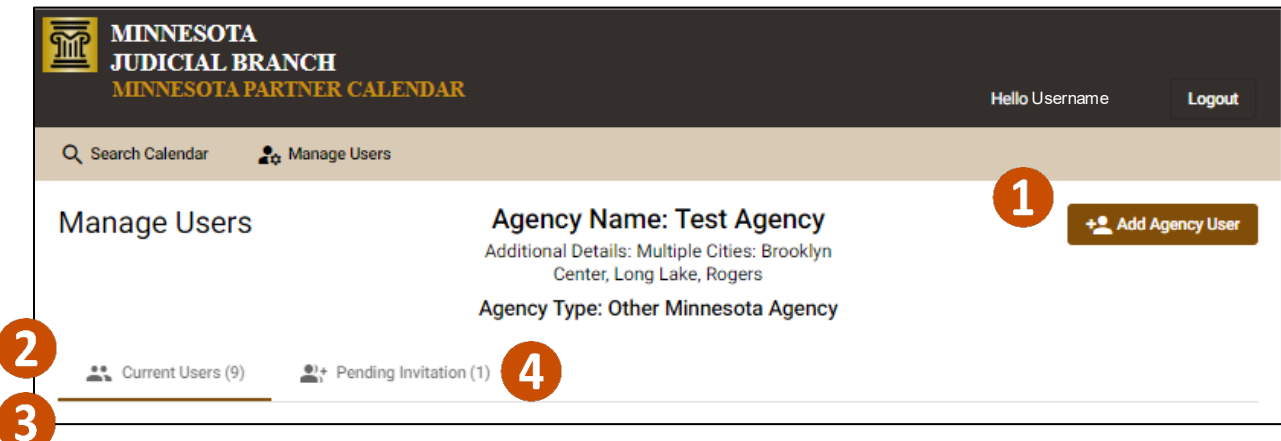

#### **Add a new agency user**

1. To add a new user, click **Add Agency User**.

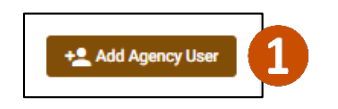

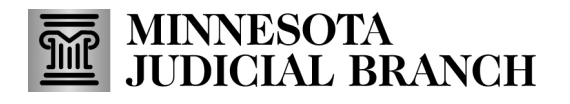

- 2. Fill in the user information.
- 3. Click **Save** to save a draft of the invitation. The user information will appear under the Pending Information tab, from which you may send when ready.
- 4. Or, click **Save and Send Invitation.** The user information will appear under the Pending Information tab, and an invitation will be sent to the email address entered.

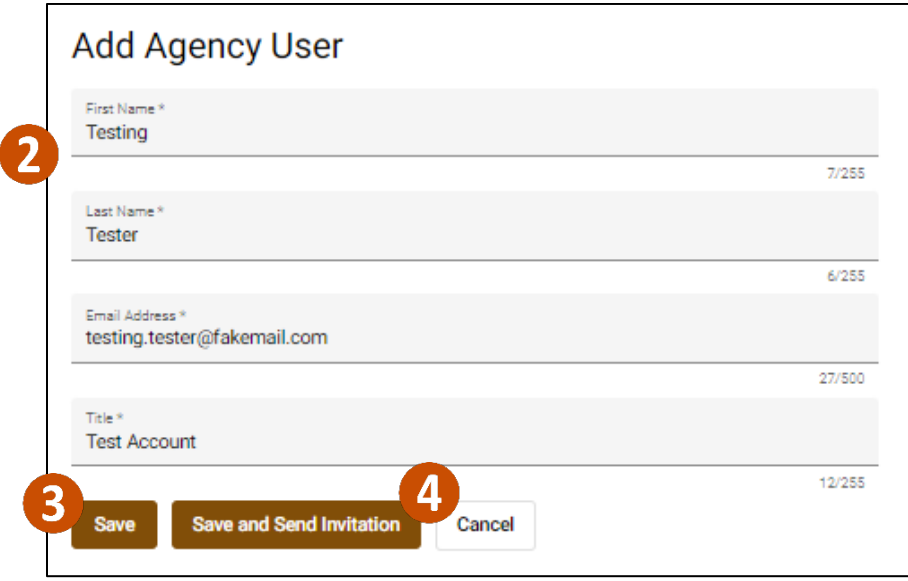

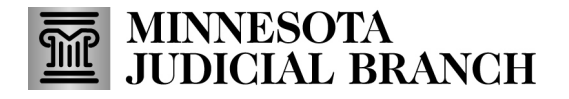

#### **View current users**

1. Click the **Current Users**tab.

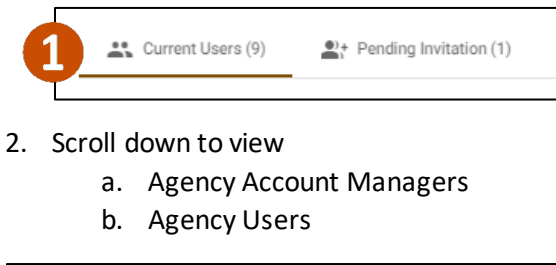

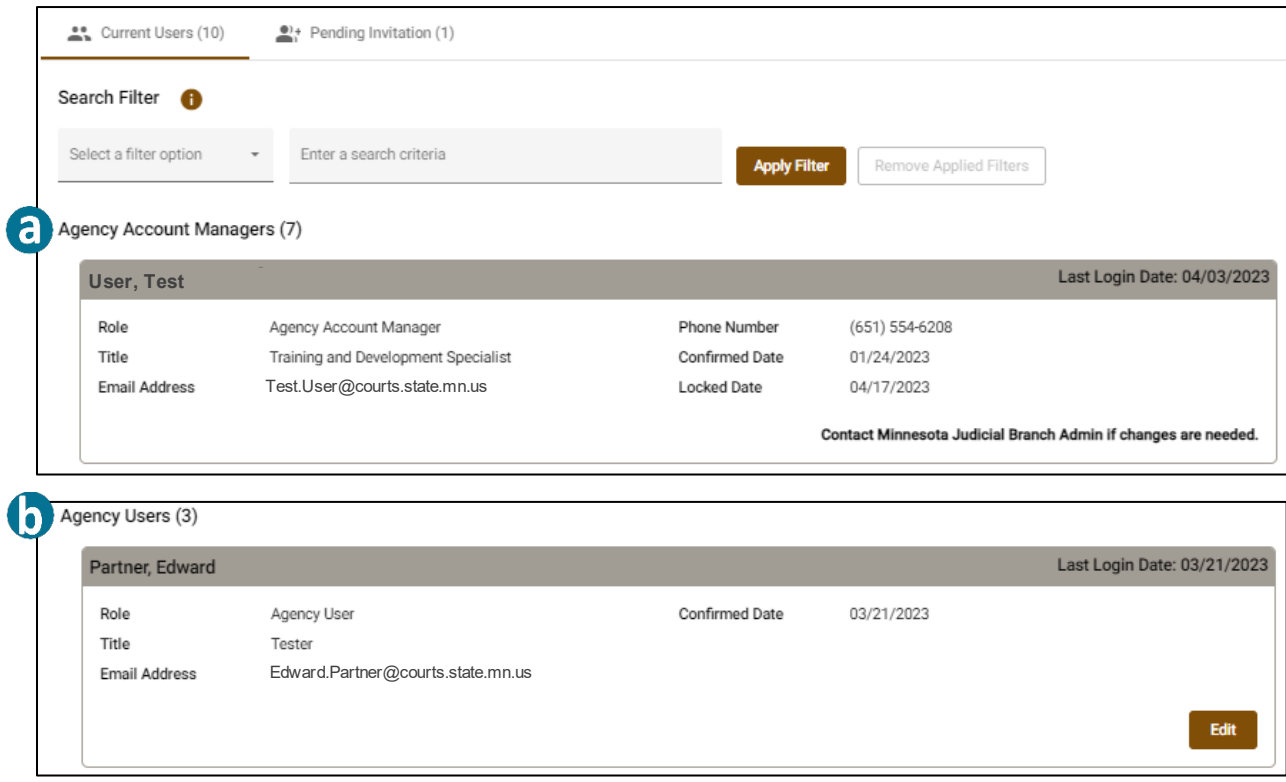

3. Or, use the **Search Filter** option to find a specific user.

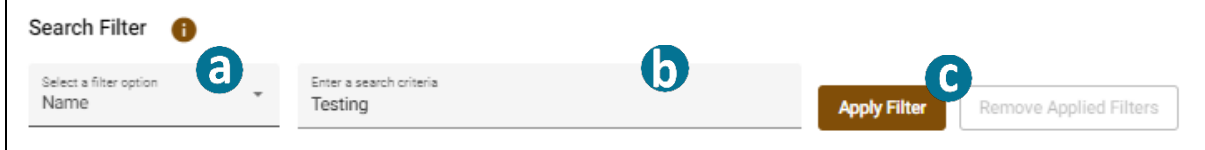

- a. Click **Select a filter option** dropdown to search for a Name, Title, or Email Address.
- b. Enter a word or partial word to search for.
- c. Click **Apply Filter**.

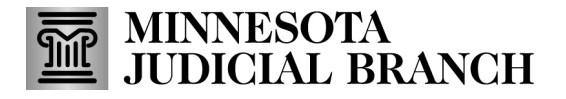

#### **Edit current agency user profiles**

You may update a current agency user's profile, to change their title, remove MPARC access or lock MPARC access. For any other edit, contact the Minnesota Judicial Branch Admin.

You may not modify Agency Account Managers logins. If changes are required, contact the Minnesota Judicial Branch Admin.

- 1. Locate the user profile.
- 2. Click **Edit**.

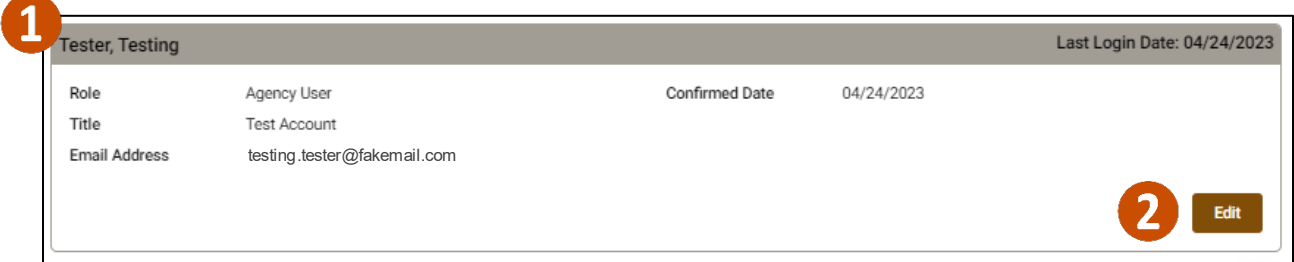

3. Modify the profile as needed:

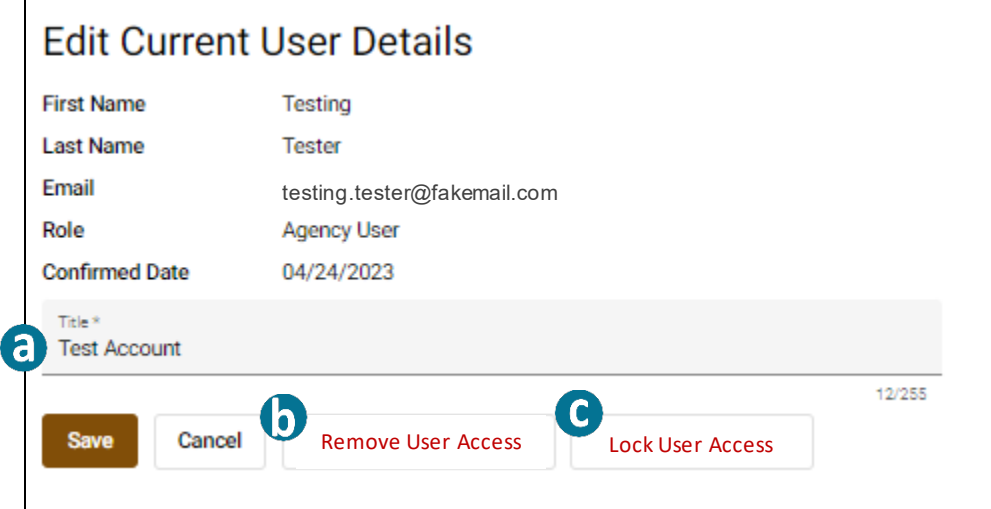

a. Change title. Enter the new title and click **Save**.

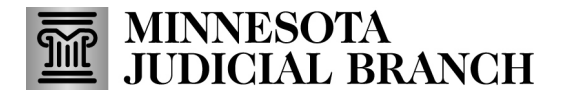

b. Remove Access. This removes the users account from the Agency. You will be asked to provide a reason and confirm the removal.

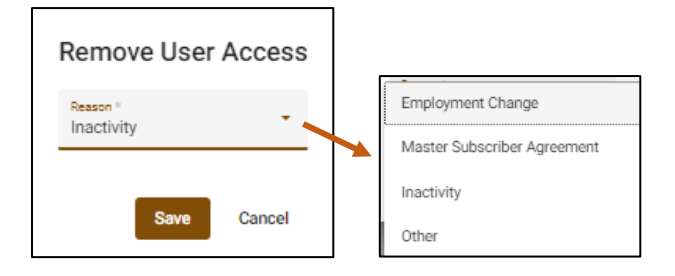

c. Lock Access. This retains the profile in MPARC but prevents the user from accessing until unlocked. You will be asked to provide a reason and confirm the lock.

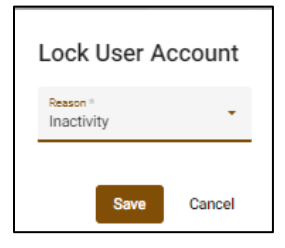

A locked account will be indicated with a lock icon and reason identified.

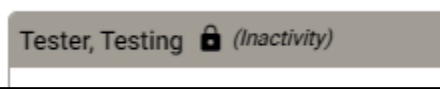

#### **View, editand send pending invitations**

You may view, edit, and send pending invitations.

1. Click the Pending Invitations tab.

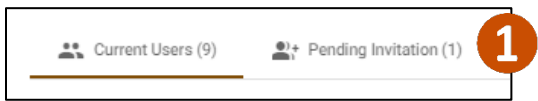

- 2. Locate an invitation. It will display user information, including the user's invitation code.
- 3. Click Edit.

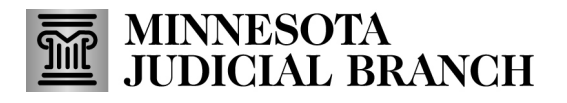

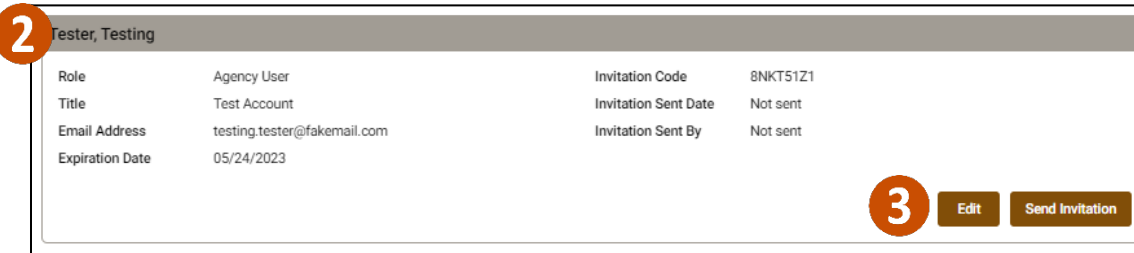

If no edits are required, click **Send Invitation** to send an email to the user with a link to access the site.

#### 4. Edit the profile details as needed:

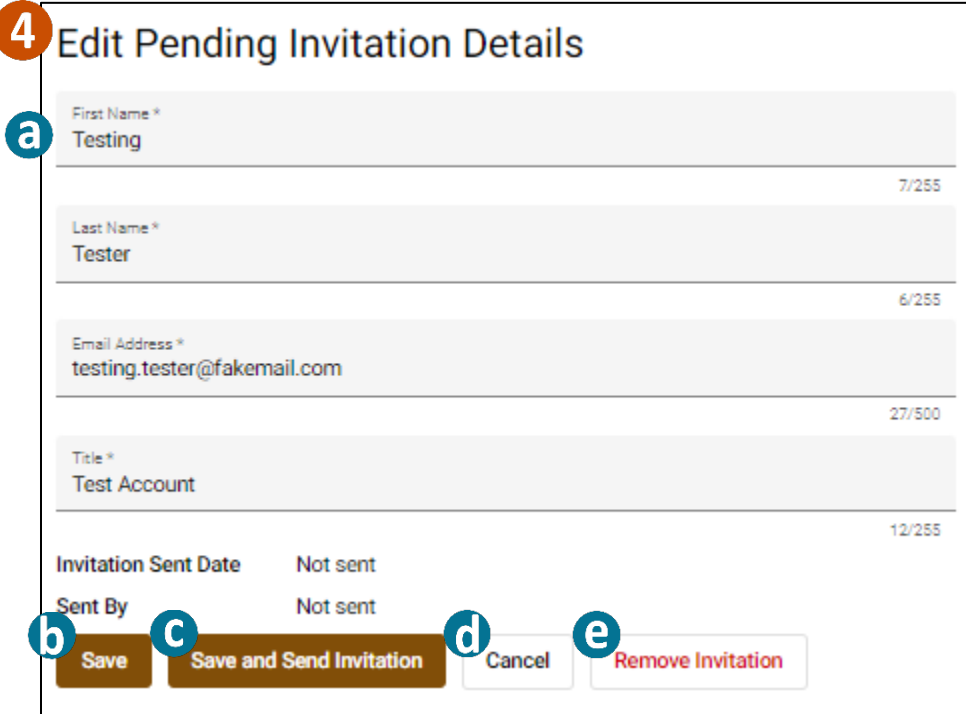

- a. Update user information
- b. Save details
- c. Save and Send invitation
- d. Cancel edits
- e. Remove Invitation